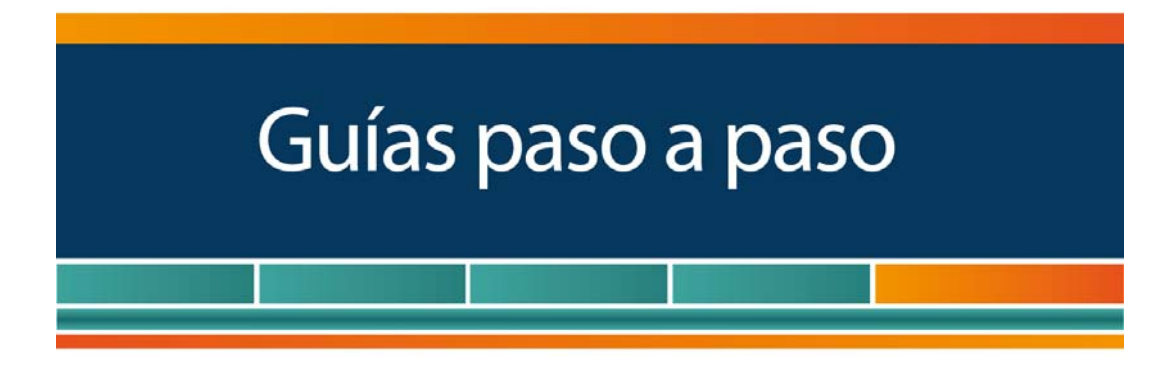

# Domicilio Fiscal Electrónico

¿Cómo se adhiere y dónde se consultan las notificaciones?

www.afip.gob.ar 0810-999-AFIP (2347) Desde tu celular \*2347 de lunes a viernes de 8 a 20 hs mayuda@afip.gob.ar

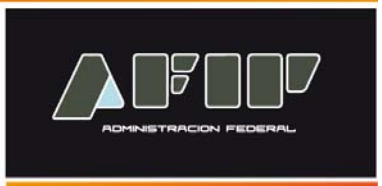

De acuerdo a lo establecido en el artículo a continuación del Art. Nº 3 de la Ley 11.683 el domicilio fiscal electrónico es un sitio informático seguro, personalizado y válido registrado por los contribuyentes y responsables para el cumplimiento de sus obligaciones fiscales y para la entrega o recepción de comunicaciones de cualquier naturaleza.

#### **¿Cómo adhiero mi Domicilio Fiscal Electrónico?**

Seguridad 3.

#### **PASO 1**

Ingrese con su "**Clave Fiscal**" al Servicio "**Domicilio Fiscal Electrónico".**  El mismo se encuentra disponible dentro de la opción **"Servicios Administrativos Clave Fiscal"**.

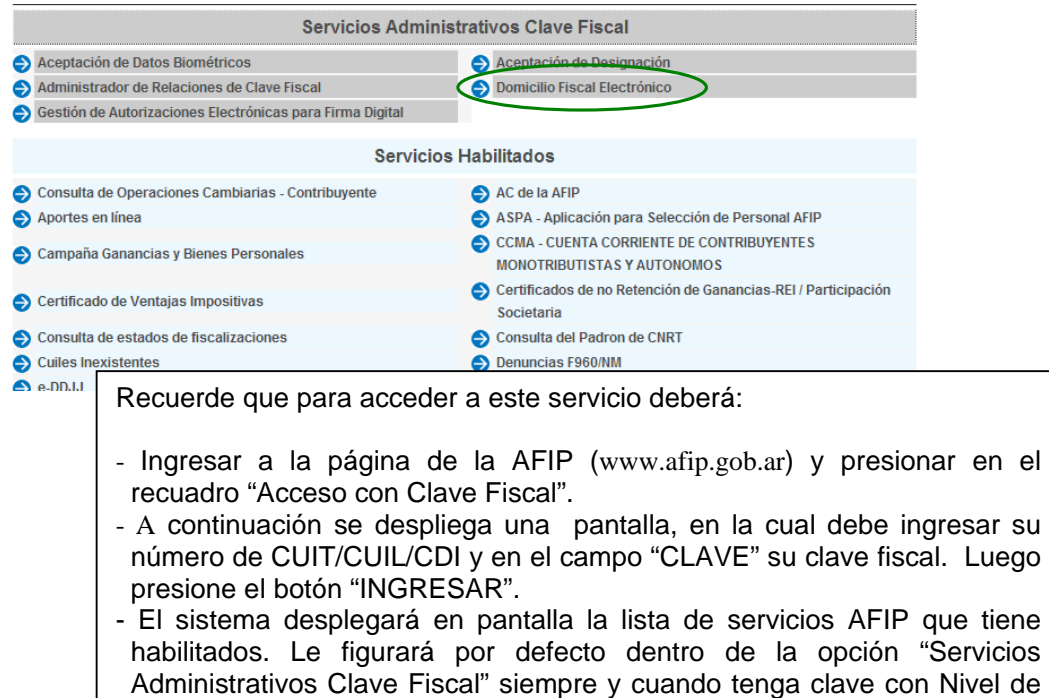

## **PASO 2**

Al ingresar, visualizará la fórmula de adhesión con sus términos y condiciones. Y debajo, el botón para **Confimar** la **adhesión**.

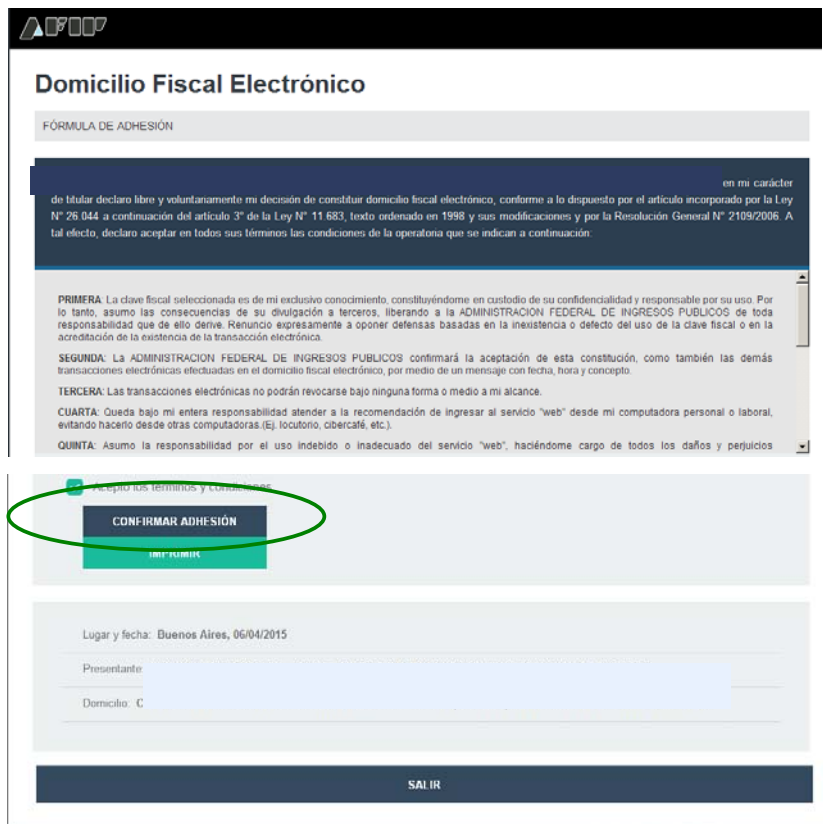

# **PASO 3**

Como consecuencia el sistema le mostrará la constancia de adhesión en pdf.

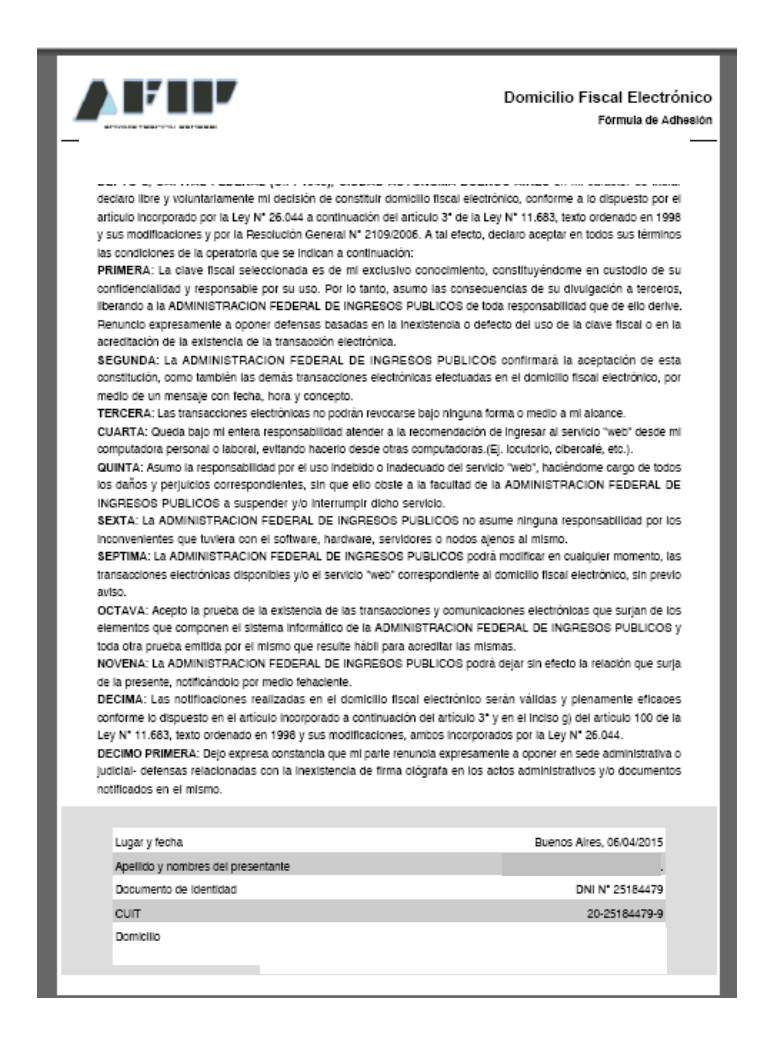

### **¿Cómo consulto mis notificaciones en Domicilio Fiscal Electrónico?**

### **PASO 1**

Ingrese con su "**Clave Fiscal**" al Servicio "**e-ventanilla".** 

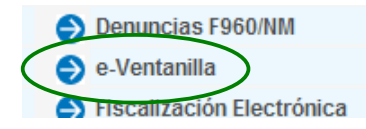

Recuerde que para acceder a este servicio deberá:

- Ingresar a la página de la AFIP (www.afip.gob.ar) y presionar en el recuadro "Acceso con Clave Fiscal".
- A continuación se despliega una pantalla, en la cual debe ingresar su número de CUIT/CUIL/CDI y en el campo "CLAVE" su clave fiscal. Luego presione el botón "INGRESAR".
- El sistema desplegará en pantalla la lista de servicios AFIP que tiene habilitados. Allí seleccione el denominado "**e-ventanilla**". De no encontrar este servicio deberá habilitarlo utilizando la opción "Administrador de Relaciones de Clave Fiscal".

### **PASO 2**

Al ingresar, deberá dirigirse a la opción "**COMUNICACIONES**"

En el menú de la izquierda podrá seleccionar el Contribuyente sobre el cual desea consultar la comunicación y a la derecha el listado de las comunicaciones disponibles.

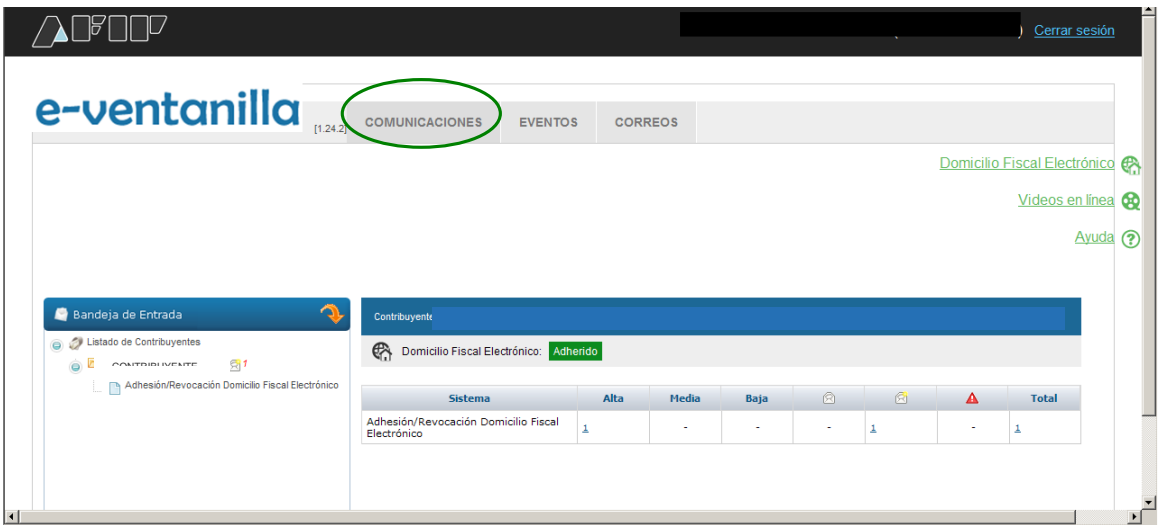

# **PASO 3**

Para recibir avisos acerca de las novedades producidas en el Domicilio Fiscal Electrónico, podrá registrar distintas direcciones de correo electrónico. Para ello deberá ingresar a la solapa "**Correos**".

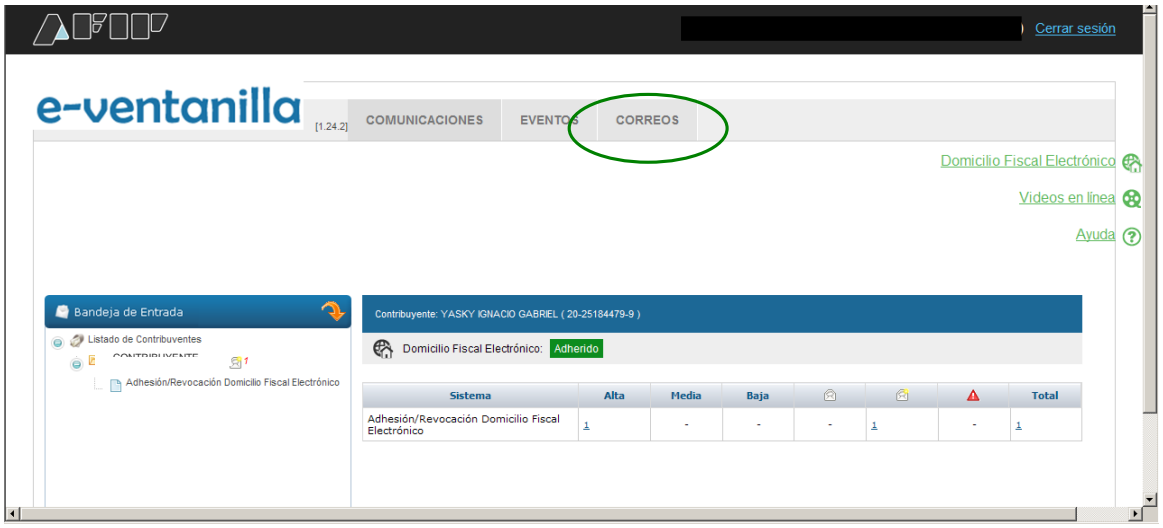

## **PASO 4**

Seleccione la opción "**Crear**".

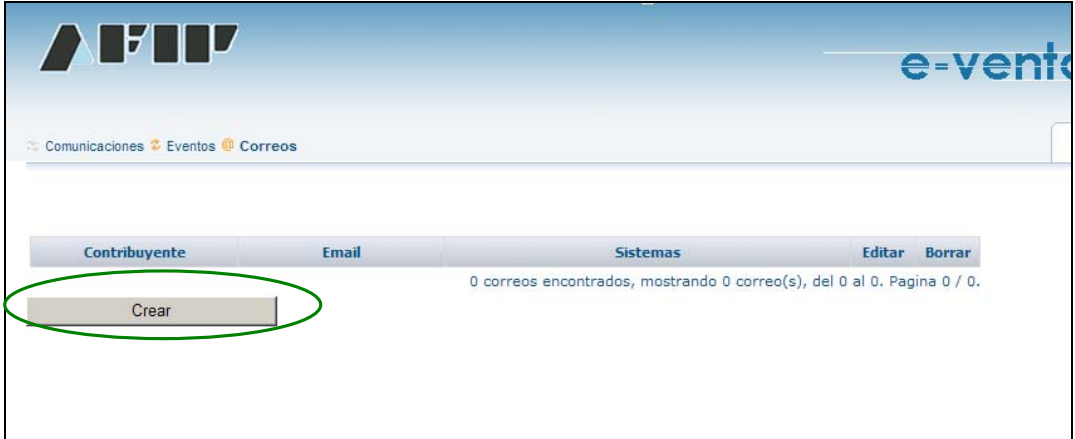

#### **PASO 5**

Como consecuencia se desplegará la siguiente pantalla en donde debe seleccionar "**Contribuyente**", ingresar a dirección de correo electrónico y luego el sistema para el cual se utilizará esa dirección de correo.

De este modo, cada vez que tenga una notificación por el sistema seleccionado recibirá un alerta en su dirección de correo electrónico registrada.

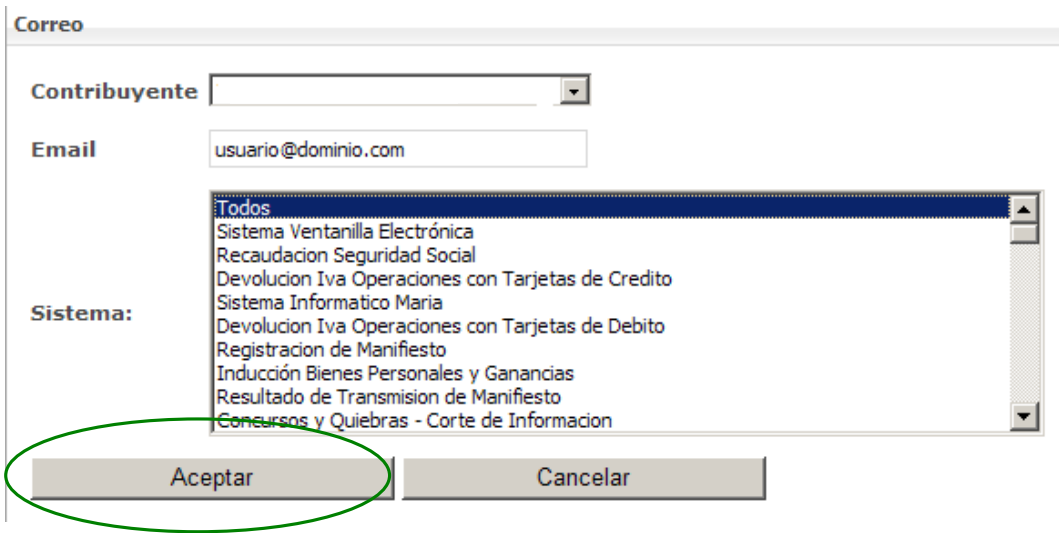